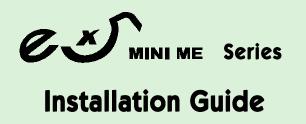

### **TRADEMARK**

All products and company names are trademarks or registered trademarks of their respective holders.

These specifications are subject to change without notice.

Manual Revision 1.0 March 29, 2004

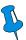

## **DISCLAIMER OF WARRANTIES:**

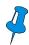

THERE ARE NO WARRANTIES WHICH EXTEND BEYOND THE DESCRIPTION ON THE FACE OF THE MANUFACTURER LIMITED WARRANTY. THE MANUFACTURER EXPRESSLY EXCLUDES ALL OTHER WARRANTIES, EXPRESS OR IMPLIED, REGARDING ITS PRODUCTS; INCLUDING ANY IMPLIED WARRANTIES OF MERCHANTABILITY, FITNESS FOR A PARTICULAR PURPOSE OR NONINFRINGEMENT. THIS DISCLAIMER OF WARRANTIES SHALL APPLY TO THE EXTENT ALLOWED UNDER LOCAL LAWS IN THE COUNTRY PURCHASED IN WHICH LOCAL LAWS DO NOT ALLOW OR LIMIT THE EXCLUSION OF THE IMPLIED WARRANTIES.

# Contents

| 1 | Introduction                                              | 1  |
|---|-----------------------------------------------------------|----|
|   | 1.1 eX5 Mini Me Introduction                              |    |
|   | 1.2 Package list                                          | 2  |
|   | 1.3 Functional Description                                | 4  |
| 2 | .System requirements                                      | 9  |
| 3 | .Hardware Installation                                    | 11 |
|   | 3.1 Open chassis to install                               | 11 |
|   | 3.2 Installation of CPU                                   |    |
|   | 3.3 Installation of CPU fan                               | 15 |
|   | 3.4 How to remove clips                                   |    |
|   | 3.5 Installation of memory                                |    |
|   | 3.6 Installation of expansion card                        |    |
|   | 3.7 Installation of peripheral                            |    |
|   | 3.8 Completion of installation                            | 29 |
| 4 | Software Installation                                     | 31 |
|   | 4.1 Installation of eX5 Application program               |    |
|   | 4.2 eX5 Music On-Now Functions                            | 32 |
|   | 4.2.1 eX5 DJ (Music On-Now) mode                          | 32 |
|   | 4.2.2 eX5 Windows Mode                                    | 33 |
|   | 4.2.3 LCM Display                                         | 34 |
|   | 4.2.4 Other eX5 Application Program Functions             | 35 |
|   | 4.2.4.1 Setup LCM display and RTC Alarm                   | 36 |
|   | 4.2.4.2 Hardware USDM (Unified System Diagnostic Manager) | 39 |
|   | 4.2.4.3 Magic Screen                                      | 40 |
|   | 4.2.4.4 Magic Flash                                       | 41 |
|   | 4.2.4.5 eX5 Media Player PlayList                         | 42 |
|   | 4.3 How to operate eX5 Music On-Now                       | 45 |
|   | 4.3.1 DJ (Music On-Now) Mode                              | 45 |
|   | 4.3.2 eX5 Windows Mode                                    | 49 |
|   | 4.4 Remote Controller                                     | 51 |
|   | 4.5 Card Reader Introduction and Operation                | 52 |

## 1. Introduction

## 

eX5 Mini Me - A New Dimension of Lifestyle

eX5 Mini Me series product is not only a desktop PC but also a toy become part of your life.

It is an amazing feature packed multi-media mini barebone system, which is well-specified for home and business application. Besides possessing high-performance and overclockability, the eX5 Mini Me incorporated Music On-Now Technology, OS un-reliant CD and MP3 CD audio players with full LCM module and GUI interaction and 3G-Tek cooling technology, making the system stable and ultra quiet. It is portable, high build quality, stylish, versatile and user friendly.

## [Key Features]

- Portable:
  - Space Saving, Easy to place, Light Chassis, Mini, Cube-sized
- High Build Quality:

Neat cable layout, 3G-Tek cooling technology, Extremely quiet and cool design

- Stylish:
  - Well-designed software GUI, Sliding CD-ROM front plate
- ◆ Versatile :

Multimedia center, Music On-Now, Home entertainment, LAN gaming box

• User Friendly:

System Information on LCM, Alarm Clock, Easy Assembly, Front I/O plug-in

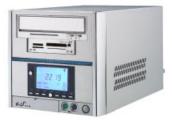

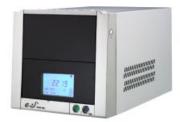

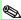

## 🕲 1.2 Package List

## **System includes:**

- eX5 Chassis
- eX5 Series Motherboard
- 200W or 250W Power supply
- 3G-Tek cooling tube
- 7-in-1 Flash Card Reader
- Music On-Now utility
- LCM display
- CD-ROM IDE cable

#### **Accessories:**

- 1. 3G-Tek cooling kit: CPU heatsink x 1
- 2. HDD IDE cable x 1
- 3. S-ATA cable x 1
- 4. S-ATA Power cable x 1
- 5. System Power cord x 1
- 6. Motherboard manual x 1
- 7. eX5 Mini Me series Installation guide x 1
- 8. eX5 Mini Me series Software CD x 1
- 9. Tool Kit x 1
- 10. Installation Kit (screw, cable tie ...etc.) x 1

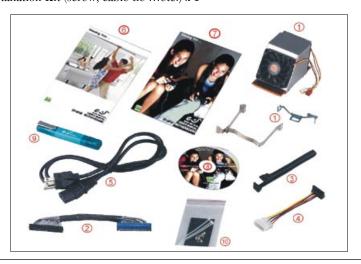

## **Optional Features:**

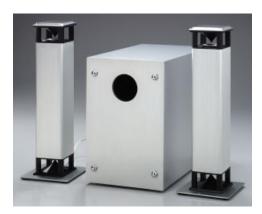

Speaker Set

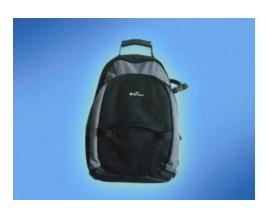

eX5 Mini Me Backbag (Different types for selection)

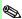

## 1.3 Functional Description

## 3G-Tek: Integrated Cooling Technology

eX5 Mini Me patented cooling system which combines copper heatsink, silent smart fan and intelligent docking, keeping eX5 amazingly cool, stable and ultra quiet; easy assembly.

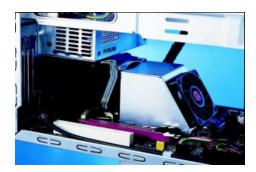

### Music On-Now & Mini Me LCM

Supports O.S un-reliant CD and MP3 audio players with LCM module and GUI interaction; application program various music sources (HDD, CD-ROM, and USB); for selection full access to play-list, alarm clock settings, USDM, Magic Screen, and Magic Flash.

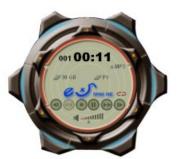

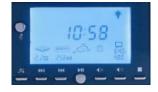

## Connectivity:

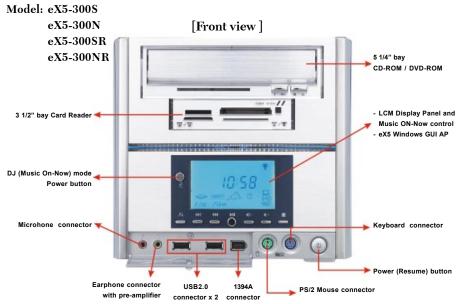

Note: a 3 1/2" HDD is hidden in the chassis.

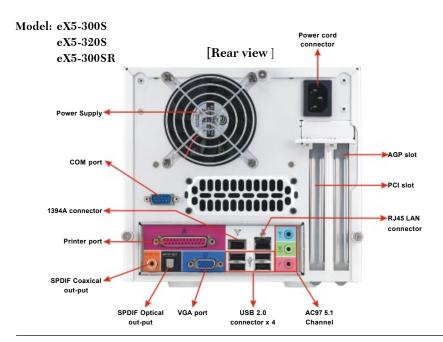

#### Introduction

Model: eX5-320S eX5-320N

## [Front View]

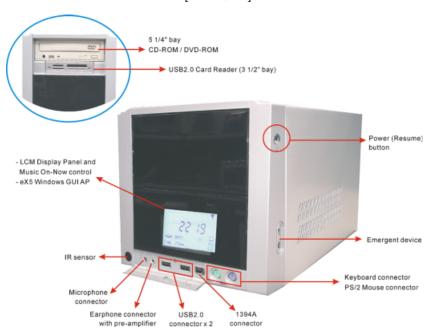

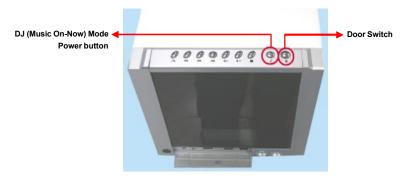

Note: The control buttons are located on top of front panel for 320 series products.

Model: eX5-300N eX5-320N

## [Rear View]

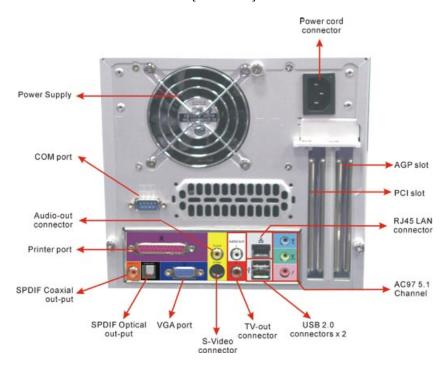

### Introduction

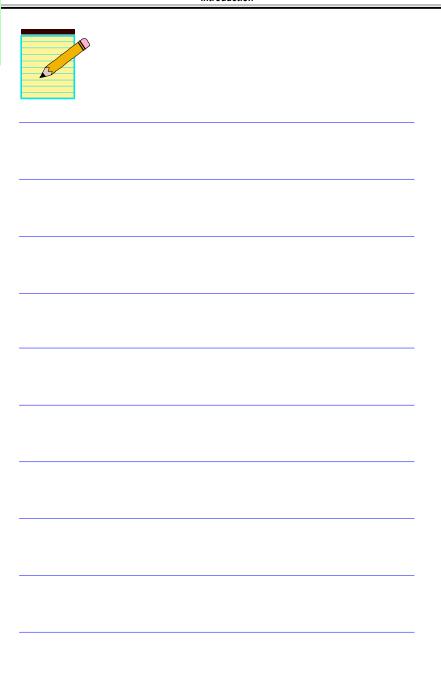

## 2. System Requirements

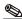

## **2.1** System requirements

It is required to have a minimum equipments in your system as shown below:

#### w Processor:

- For P4 Series:

Socket 478 Intel® Pentium® 4 processor with 533/800MHz front size bus up to 3.2+GHz Socket 478 Intel® Celeron processor with 400MHz front size bus up to 2.6GHz

- For K7 Series:

Supports 462-pin SocketA for AMD Athlon XP and Barton processors with 266/333/ 400MHz Front Side Bus

#### w Memory:

- For P4 Series:

Supports the following System Bus and Memory combination:

FSB400 / DDR266 (PC2100)

FSB533 / DDR266/333 (PC2100/PC2700)

FSB800 / DDR333/400 (PC2700/PC3200)

Supports Hyper-Threading Technology

- For K7 Series:

Supports DDR200/266/333 memory

#### w HDD:

ATAPI or Serial ATA 40GB (or above) HDD

#### w CD-ROM:

ATAPI interface compatible DVD or CD-ROM

#### w OS:

Windows XP/2000/98SE

### Remark:

To enable the Hyper-Threading Technology function in your computer system, it requires ALL of the following:

- CPU: An Intel® Pentium® 4 Processor with HT Technology.
- OS: An operating system that supports HT Technology.

Performance varies depending on the specific hardware and software you use. See <a href="http://www.intel.com/info/hyperthreading">http://www.intel.com/info/hyperthreading</a> for information including details on which processor support HT Technology.

Note: Detail information, please refer to MB manual.

# 3. Hardware Installation

This chapter shows you how to install all hardware components including, CPU, Cooling system, HDD, etc.

## **3.1** Open chassis to install

There are total of three screws on the backside of chassis. Please refer to the following procedure to remove top cover:

1. Turn all screws clockwise to loose.

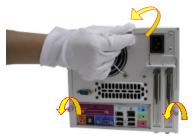

2. Lift the top cover and pull back.

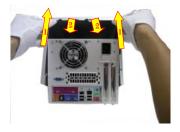

3. Take out drive bay by loosing the screws, and follow rest of procedure as shown below.

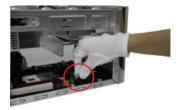

a. Remove USB cable of Card-reader

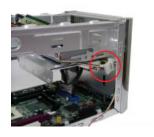

b. Remove cable

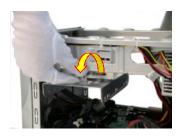

c. Loosing screw

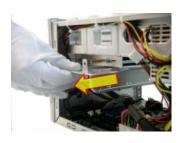

d. To move HDD driver bay

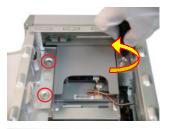

e. Loosing screw with a screw driver

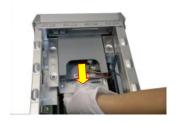

f. Remove Card-reader

## **3.2 Installation of CPU**

You need to locate CPU pin 1 position before installing CPU. The pin1 location is shown below.

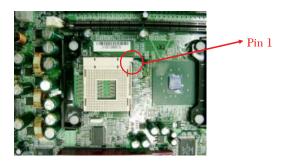

1. Pull the CPU socket handle up to vertical position.

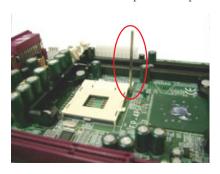

\* Unless the handle is vertically positioned, P4 CPU will not be properly inserted.

2. Insert CPU properly. CPU pin 1 (un-sharp corner) on socket pin 1 as shown above.

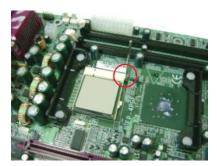

\* Pentium® 4 CPU can only be installed when pin 1 positions are matched. Stop insertion if CPU can't be put in easily.

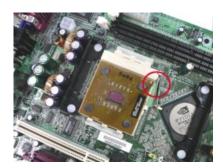

 $\ast\,$  K7 CPU type.

3. After inserting CPU properly, push handle back to horizontal position until click sound is heard. Please note that firmly press CPU while pushing back the handle

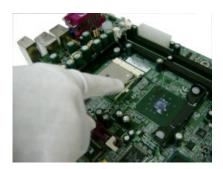

4. Spread T.I.M. (Thermal Interface Material) evenly on the CPU surface. (No need to do if CPU Cooler has already done so.)

## **3.3 Installation of CPU fan**

Please follow the procedure shown below to install CPU fan for either Intel P4 or AMD K7 CPU. P4 CPU Long chip K7 CPU Long chip

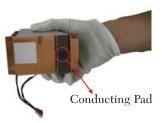

Note: The black conducting pad is not allowed to remove from the bottom of the heat sink.

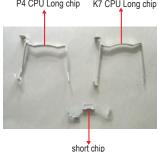

1. Put CPU Cooler on top of CPU.

(Match CPU Cooler vertical side to the docking and gently leave it on top of CPU)

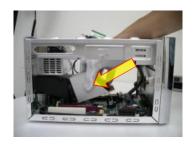

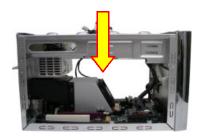

2. Insert short clip by clicking on the retension module.

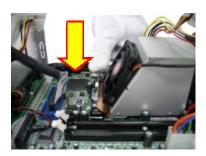

\* Clicking on the both side.

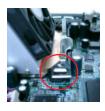

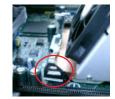

### Hardware Installation

- 3. Insert long clip :
  - a) P4 type : Insert long clip by clicking on the retension module.

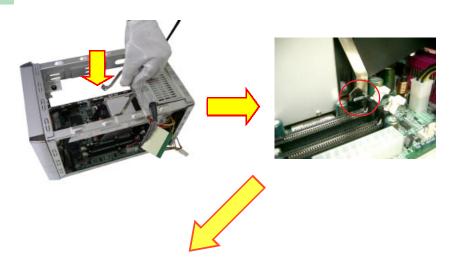

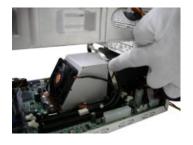

**Note :** Make sure clips are fully inserted in proper positions.

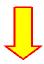

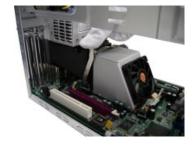

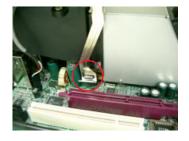

 $\mbox{\bf b})$  K7 type : Insert long clip by clicking on the CPU's Socket.

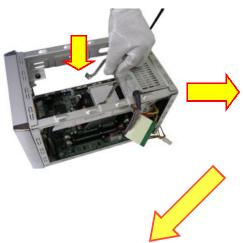

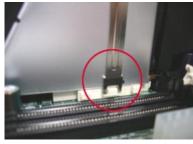

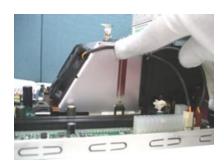

**Note :** Make sure clips are fully inserted in proper positions.

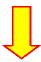

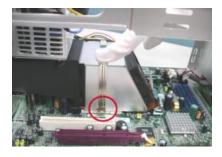

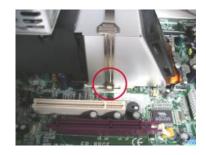

4. Simply insert two power connectors by matching connector color (as shown below).

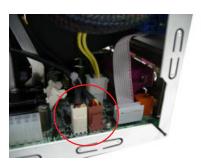

## ⊗ 3.4 How to remove clips

1. Remove long clip

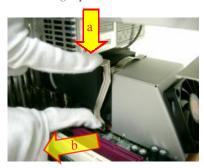

- a. push clip
- b. pull clip
- c. remove clip

2. Remove short clip

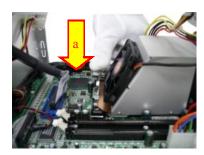

a. push clip to release.

## **∞** 3.5 Installation of Memory

Please follow the procedure to install the memory module:

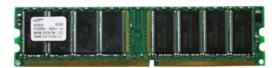

1. Push two white clips outward (as shown below).

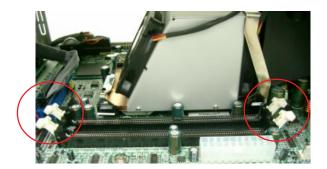

2. Insert Memory module into DIMM socket.

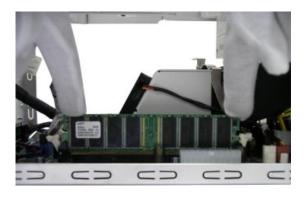

Please insert memory module gently into DIMM socket. You will encounter difficulty if memory module is improperly placed.

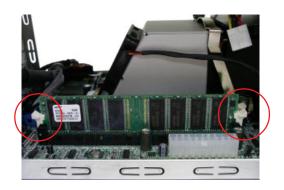

4. Mount Card-reader shelf back to original position

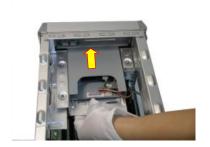

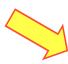

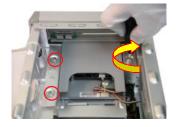

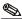

## 

This chapter is to explain the procedure of installing expansion card

1. Un-screw two screws which located on top of the bracket of back side of chassis and take out the bracket.

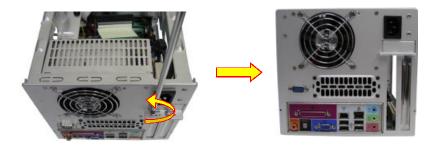

2. Insert expansion card and make sure it is firmly inserted.

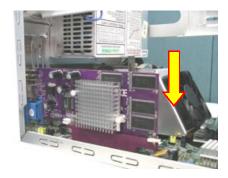

#### Hardware Installation

3. Screws back and check if any of expansion card component contacts any metal on chassis. There is possibility that if your expansion card happens to be a very long one which may cause the contact. It is recommended to use the insulation pad provided in the package to isolate the contact and to avoid possible circuit short.

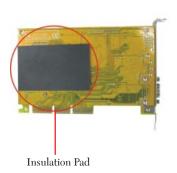

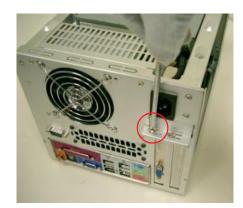

 ${\it 4. \ Please \ refer \ to \ mainboard \ manual \ for \ more \ details \ when \ installing \ PCI \ expansion \ card.}$ 

## **3.7 Installation of peripherals**

Please pay attention to the following when installing eX5 Mini Me 300 series.

Some ATAPI Devices (CD-RW/DVD etc) may be too large to fit into the chassis resulting in difficulty in ejecting discs. This problem may be resolved by using one of the following methods

## Remove DVD/CD-ROM front bezel

- \* Care should be taken that not all front bezel designed in the same way!!
- a. Straighten up DVD/CD-ROM drive
- b. Take out DVD or CD-ROM tray with a clip by inserting into emergency hole as described in its manual

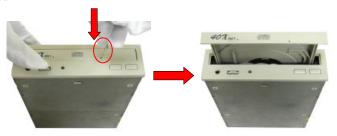

c. Lay drive flat and pull bezel outward as shown below

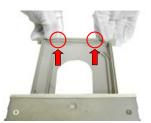

d. Hold the tray and push bezel down as shown below

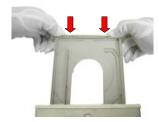

e. Finally, remove the front bezel

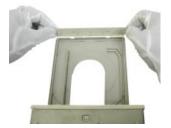

### Remove front bezel from the chassis

- a. Push front bezel inward as shown
- b. Take out the front bezel

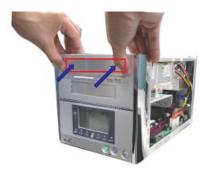

### A. To install CD-ROM

Please use the screws originally shipped with CD-ROM or you can find spare screws in the Mini Me package. Care should be taken when use Mini Me screws that screws size must be the same or CD-ROM may be damaged.

To install eX5-320 series model, please start from step3.

 Position CD- ROM < EJECT > and < PLAY > button as shown in red circles and insert that on the chassis

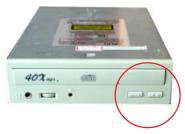

You can adjust the positions as shown above (marked red arrow) to make it easy to press CD-ROM <EJECT> and <PLAY> button.

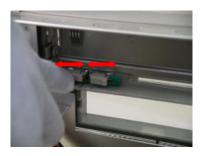

3. Plug in CD-ROM Power connector, Audio connector, IDE cable. Please note that red line indicates for pin 1 (As shown below).

Note:

Remeber to connector Audio cable on to M/B Audio pin header!

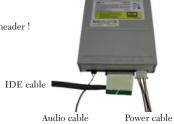

4. Follow the direction shown below to plug CD-ROM into drive bay.

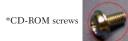

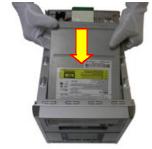

5. Firmly use one screws to hold CD-ROM drive then adjust **<EJECT>** and **<PLAY>** button position until it's evenly placed.

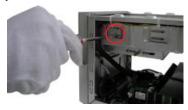

6. Press CD-ROM **<EJECT>** and **<PLAY>** button and to check if "click" sound is heard. Once you heard the click sound, you are about to finish installing CD-ROM. Tighten all rest of 4 screws before going next step.

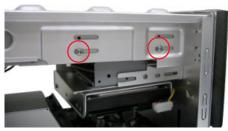

 Plug in the other end of Audio connector into CDIN 1 header. (Refer to page 3-10 of EP-4GPF mainboard manual for more details)

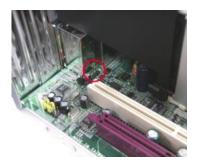

#### B. To install Hard Drive

Please use the screws originally shipped with Hard drive or you can find spare screws in the Mini Me package. Care should be taken when use Mini Me screws that screws size must be the same or your hard drive may be damaged.

1. Properly put the hard drive onto drive bay in the direction shown below and tighten screws

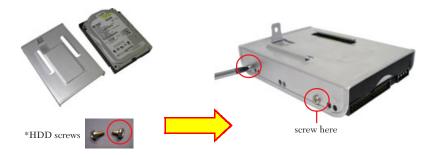

2. Plug in blue color HDD connector from package into IDE1 female connector of M/B

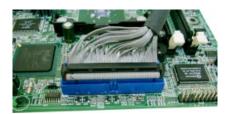

3. Plug HDD with drive bay back into chassis and tighten screw firmly.

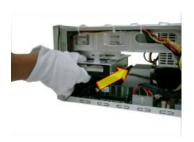

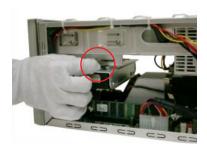

 $4. \ \, \text{Plug}$  in power cable and interface cable in proper direction as shown above.

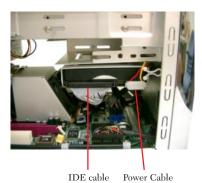

~ 27 ~

### C. To install Serial ATA Hard drive

Please use the screws originally shipped with Hard drive or you can find spare screws in the Mini Me package. Care should be taken when use Mini Me screws that screws size must be the same or your hard drive may be damaged.

Note: There are few models not equipped with this features.

1. Properly put the hard drive onto drive bay in the direction shown below and tighten screws.

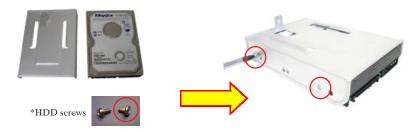

2. Plug in Serial ATA HDD cable onto M/B SATA1 connector as shown above.

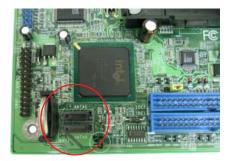

3. Plug HDD with drive bay back into chassis and tighten screw firmly

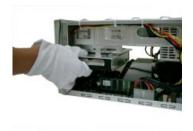

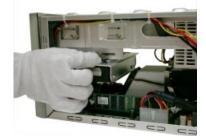

4. Finally, plug in Serial ATA power cable and control cable into proper positions as shown above.

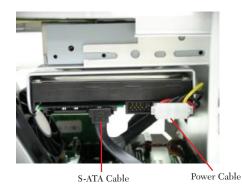

## **3.8** Completion of installation

Cover chassis 3 cm away from the edge of front bezel then push forward to reach the edge. <As shown below>

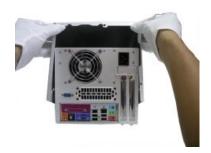

Tighten all three screws with hand. <As shown below>

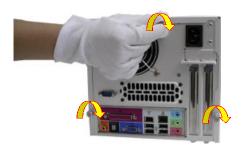

## Hardware Installation

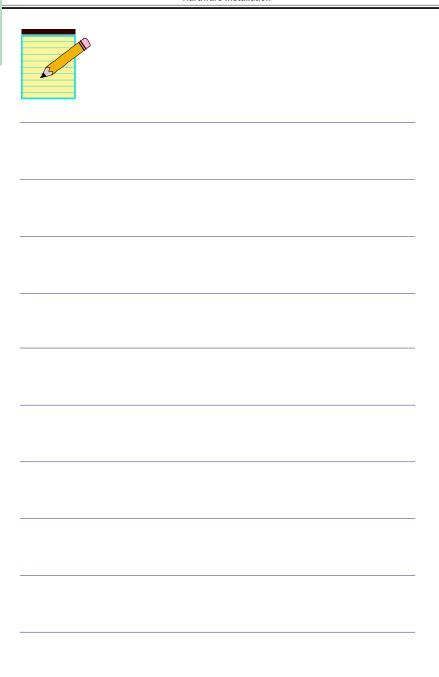

## 4. Software Installation

This chapter is to show you how to install the application program and how to utilize the associated functionalities.

## 4.1 Installation of eX5 Application Program

eX5 Application Program is designed to provide an user friendly interfaces so that user can easily operate and enjoy the product.

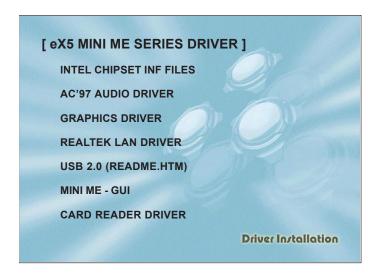

Insert the bundled CD-disk, the main menu screen will appear. The main menu displays selections that link you to the supported drivers, utilities and software.

- $\label{thm:step1:chipset} \textbf{Step 1:} \ \ \textbf{Click "INTEL CHIPSET INF FILES"} \ \ \textbf{to install chipset driver}.$
- Step 2: Click "AC'97 AUDIO DRIVER" to install audio driver.
- Step 3: Click "GRAPHICS DRIVER" to install graphical driver.
- Step 4: Click "REALTEK LAN DRIVER" to install LAN driver.
- Step 5: Click "USB 2.0 DRIVER (README.HTM)" to install USB 2.0 driver.
- $Step\ 6: \ Click\ "MINI\ ME\ -\ GUI"\ to\ install\ "MINI\ ME"\ application\ program.$
- $\label{eq:card_reader_def} \textbf{Step 7}: \ \ \text{Click "CARD READER DRIVER"} \ \ \text{to install Card Reader driver}.$

Note: Main menu varies depends on model you purchased.

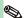

## 

There are two types of user interface designed in this product (DI mode and Windows mode). User can enjoy music without entering Windows environment if he or she decided to do so. To distinguish two interface, two separate buttons are designed on the front panel, please refer to the following sections for details.

## 4.2.1 eX5 DJ (Music On-Now) mode

When the DI mode power button (left side of front panel) is pressed (machine was off), eX5 play list will be displayed on the screen if screen is turned on. However, it is required that at least one MP3 music file has to be installed in the play list. You can refer to Page 41 for more DJ mode information. Please also refer to the Windows mode for details on how to install MP3 music file into play list.

## DJ (Music On-Now) mode Play List

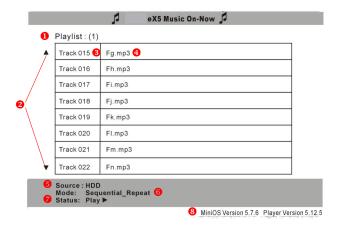

#### NOTE:

- 1. Play List files are stored in the Media Player play-list.
- 2. Indicates more files for selection.
- 3. Track number
- 4. File name

Note: Different language may cause unpredictable character shown on screen.

5. Music source: Use can choose from HDD, DVD/CD-ROM, or USB flash Disk to play music.

Note: eX5 will search for music file from CD-ROM and USB flash Disk if there is no music file stored in HDD Play List.

6. Play Mode: Allows user to play music in different way. They are:

Sequential\_Repeat : Play music one by one sequentially out of all 9 play lists.

Random: Music is randomly selected by eX5.

Repeat One: Play same music file repeatly.

Repeatly Single playlist: Play all music in the same Play List repeatly.

- 7. Play status: Play, Pause, and Stop.
- 8. DJ (Music On-Now) mode version information.

### 4.2.2 eX5 Windows Mode

This section explains eX5 Windows Mode operation details. You can also refer to the page 47 for the eX5 Windows Mode operating information.

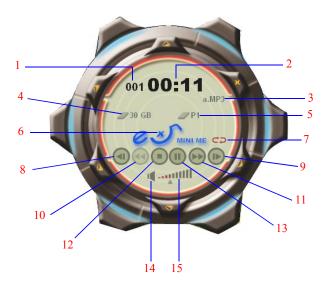

#### NOTE:

- Play-list track number
   Each play list stores up to 999 music files. Total of 9 play lists in the system.
- 2. Playing time
- 3. Name of the playing music
- 4. HDD capacity
- 5. Music source: Use can choose from HDD, DVD/CD-ROM, or USB flash Disk to play music.

**Note**: eX5 will search for music file from CD-ROM and USB flash Disk if there is no music file stored in HDD Play List.

- 6. Click once to display eX5 Application Program version information.
- 7. Play Mode: Allows user to play music in different way. They are:

Sequential\_Repeat: Play music one by one sequentially out of all 9 play lists.

 $Random: Music \ is \ randomly \ selected \ by \ eX5.$ 

Repeat One: Play same music file repeatly.

Repeatly Single playlist: Play all music in the same Play List repeatly.

- 8. Last music
- 9. Next music
- 10.Reserved : Currently not functional (same as Windows Media Player)
- 11.Fast Forward
- 12.Stop playing
- 13.Play/Pause
- 14.Mute
- 15. Volume Control

# 4.2.3 LCM Display

This section describes information shown on the LCM.

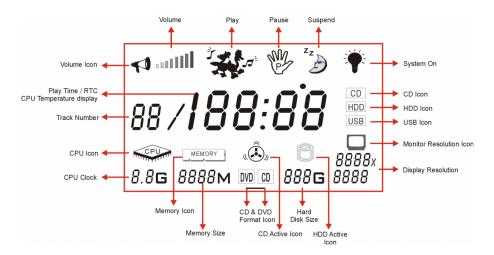

# 4.2.4 Other eX5 Application Program functions

There are total of 6 functions are designed in this product. The purpose of this designed to allow user to setup how LCM information displayed, input music file, etc. User can activated any of this function by simply click once on the shown icon (see below).

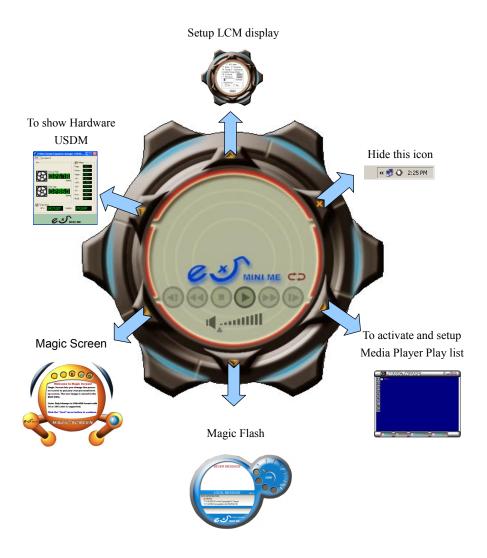

# 4.2.4.1 Setup LCM display and RTC Alarm

As shown in previous section, after activate this function, user can setup LCM display to the way he or she likes:

A. RTC Alarm: Alarm setting

B. Button: Time required to detect pressed LCM buttons

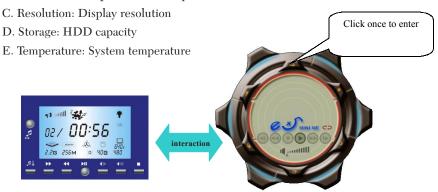

#### A. RTC Alarm

This function allows user to setup a time to turn on eX5 system and play music automatically. The first music file in Play List 1 is chosen to play.

This function only support at DJ mode.

Note: The default value of "Play Time < Turn Off>" is set to "O" which indicates always play. It is suggested to set a fix value to avoid music indefinitely. You can click on "Configuration \ RTC Alarm " in eX5 Mini Me icon when O.S. is turned on.

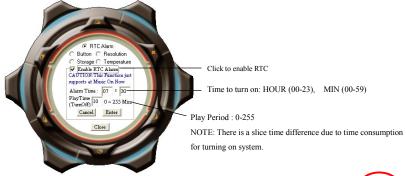

Note: The reference time is from Windows (As shown)

#### B. Button

This feature allows user to setup pressing time of LCM buttons. A pressed button becomes valid only if the button is continuously pressed longer than the time set here. Default value is set for one second.

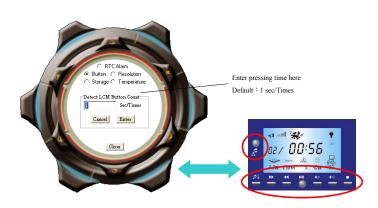

#### C. Resolution

The feature is designed to display resolution information on LCM and time period to detect resolution automatically. Since this function shares CPU resource, it is recommended that longer period is better.

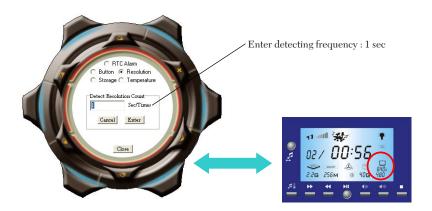

## D. Storage

The feature allows user to setup HDD status to be displayed on LCM. You may see different HDD capacity volume from BIOS and Windows area. It is normal that shown Windows HDD capacity is less than that from BIOS.

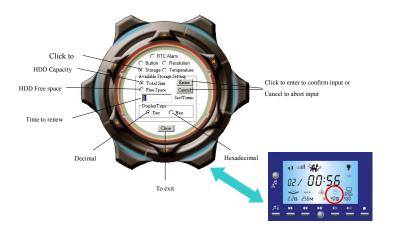

## E. Temperature

This feature allows user to select CPU temperature and show such information on LCM.

**NOTE**: It is required to stop playing music before setting up.

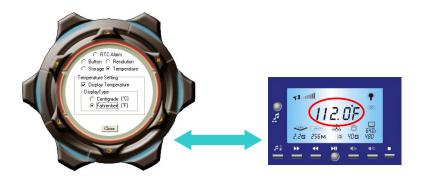

## 4.2.4.2 Hardware USDM (Unified System Diagnostic Manager)

This feature is designed to show hardware status such as fan speed, system/CPU temperature, and voltage.

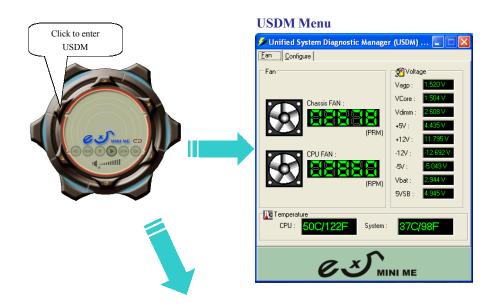

### **Hardware Information**

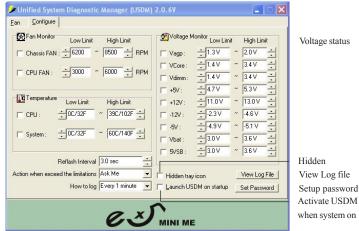

Temperature

Update period

Log file recording

Fatal Action

## 4.2.4.3 Magic Screen

This feature allows user to setup your own screen when turn on system.

NOTE: Supports only 640X480, 16 or 256 color BMP file.

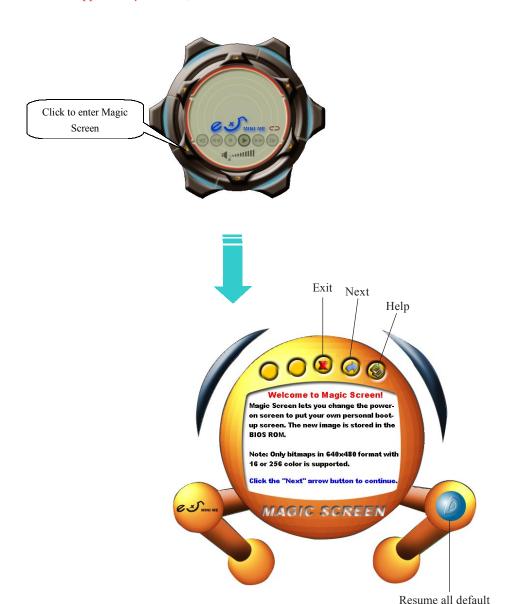

# 4.2.4.4 Magic Flash

This feature allows user to update system BIOS via internet when necessary.

**NOTE**: It is required to connect to internet before utilizing this function.

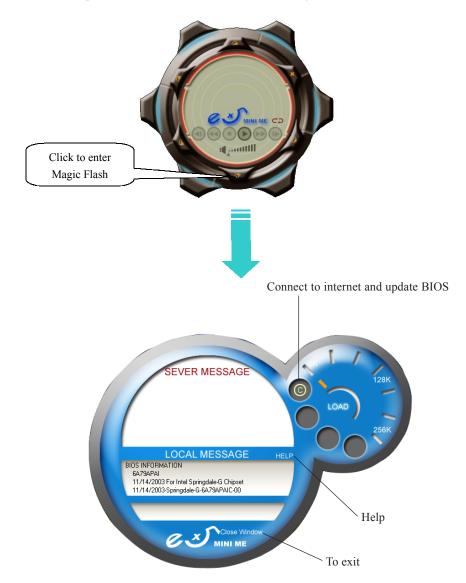

# 4.2.4.5 eX5 Media Player PlayList

The feature allows user to setup, edit and maintain your own play lists.

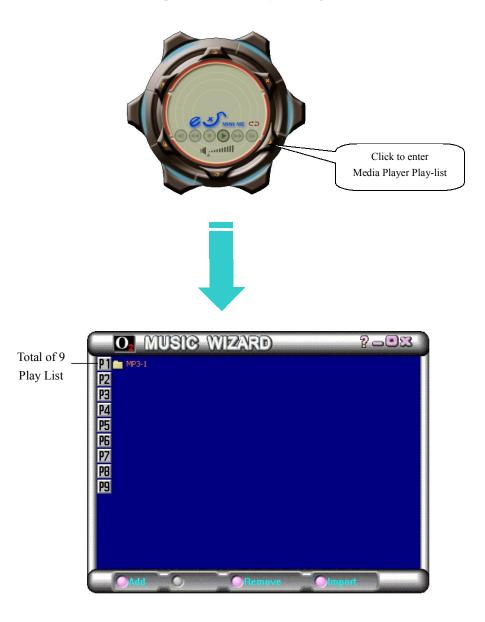

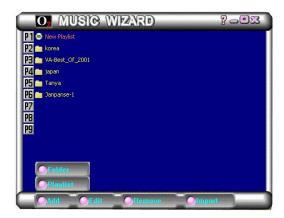

a). Add

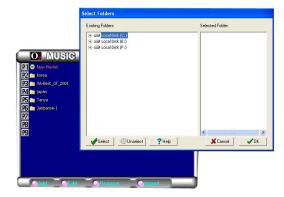

b). Add : Folder

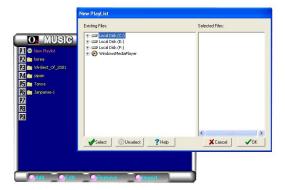

c). Add: New Play-List

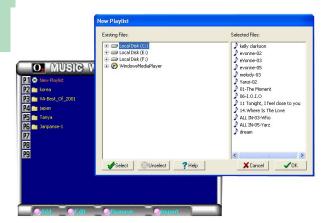

d). Edit

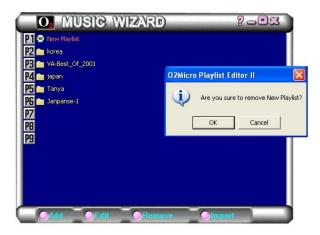

e). Remove

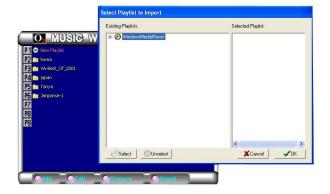

f). Import

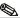

# **4.3 How to operate eX5 Music On-Now**

eX5 Music On-Now supports two modes: DJ and Windows mode. This chapter explains how to operate this function in each mode.

## 4.3.1 DJ (Music On-Now) mode

DJ (Music On-Now) mode is operated with LCM buttons.

### NOTE:

Before playing music in DJ (Music On-Now) mode:

- 1. Have you successfully installed eX5 MINI ME Application Program
- 2. Once activated, music will be chosen from HDD media player
- 3. It is required to have music CD in CD-ROM (or DVD) drive or USB Flash Disk inserted if you have not install any music file into Media Player Play lists
- 4. You may encounter difficulty when playing those music which are made under different language environment. Those difficulties including un-predictable characters, not showing name of the music, or not playing at all.

## **Operating Procedure:**

1. Once power cord inserted into system, LCM will automatically display time as shown below.

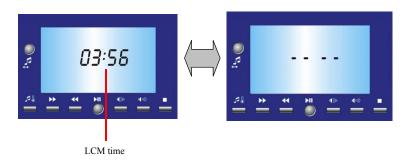

#### NOTE:

If system power cord is removed too long, you may not see time when power cord is plugged back in. If so, push power button to recover the time.

2. Press DJ (Music On-Now) mode button

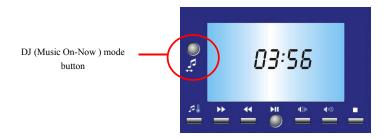

3. eX5 Mini Me display DJ (Music On-Now) mode menu on screen.

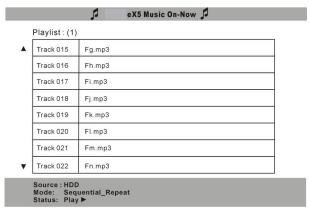

MiniOS Version 5.7.6 Player Version 5.12.5

4. Music starts to play and LCM will show music source.

(By default, Music source is chosen from Media Player Play lists of HDD)

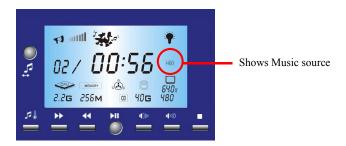

 User can press the button located on Left bottom corner to select various music source, such as DVD/CD-ROM, USB Flash Disk, etc. Please check if any music CD in CD-ROM before choosing.

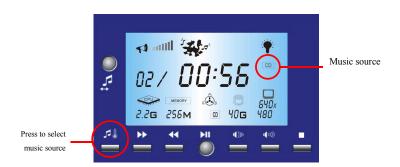

6. Press "DOWN" and "UP" button at the same time allows user to select music play type: Sequential\_Repeat: Play music one by one sequentially out of all 9 play lists.

 $Random: Music \ is \ randomly \ selected \ by \ eX5.$ 

 $Repeat\_One: Play \ same \ music \ file \ repeatly.$ 

 $Repeatly\_Single\ playlist: Play\ all\ music\ in\ the\ same\ Play\ List\ repeatly.$ 

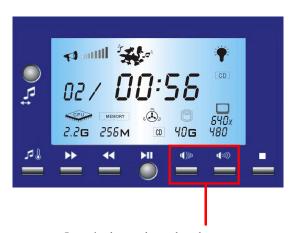

Press simultaneously to select play type

### 7. Other LCM buttons

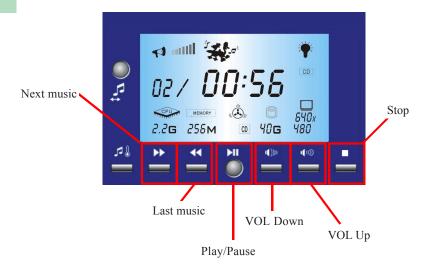

8. To exit DJ (Music On-Now ) mode : Press DJ (Music On-Now ) mode button again to turn off, or you can press Windows button to enter Windows mode as shown in next section.

### 4.3.2 eX5 Windows Mode

NOTE: eX5 Windows Mode can also be operated with LCM buttons and the result of the operation will be shown on the screen. Please refer to section 4.3.1 for detail LCM buttons operating description.

### NOTE:

Before entering eX5 Windows Mode:

- 1. Have you installed eX5 Mini Me Application Program.
- 2. Examine if eX5 icon is shown on the right bottom corner of the screen when Windows is operating after installation.
- 3. You may encounter difficulty when playing those music which are made under different language environment. Those difficulties including un-predictable characters, not showing name of the music, or not playing at all.

### Operating procedures:

1. Enter Windows by pressing the power button located on the right bottom corner of the front bezel.

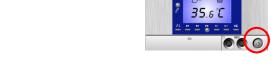

- 2. Two ways to enter eX5 Windows mode
  - A) Click on Mini icon to enter eX5 Media Player as shown below.

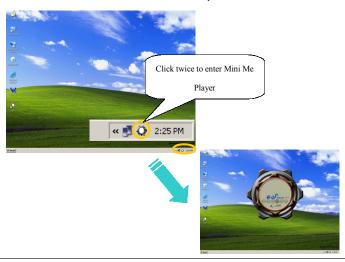

B) Or you can press DJ (Music On-Now ) mode button of LCM as shown below and start to enjoy music.

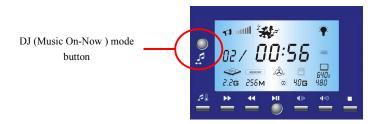

- 3. Please refer to section 4.2.2 for detail operating description.
- 4. To turn off Mini Me Player Press DJ (Music On-Now ) mode button of LCM
- 5. To hide the Mini Me Player Click on [X] mark as shown below.
  Note: It is normal that CPU temperature status is displayed for 5 seconds when pressing "Music Source Select" button while eX5 application is hidden.

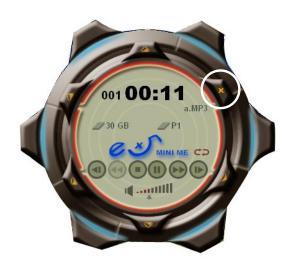

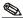

# **4.4 Remote Controller**

This section describe how an user operate eX5 Mini Me with the Remote Controller. This device works in both eX5 DJ (Music On-Now) mode and eX5 Windows mode.

The Remote Controller can be used with various models:

- 1) eX5-320S
- 2) eX5- 320N
- 3) eX5-300SR
- 4) eX5- 300NR

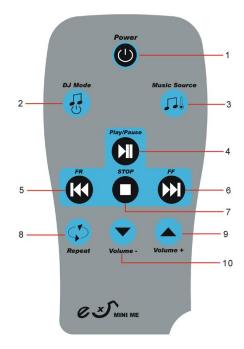

- 1. Power: To turn eX5 Mini Me power On/Off
- 2. DJ Mode: Press to enter eX5 DJ mode. If you want to enter eX5 Windows mode, press "Power" button first, then "DJ mode" button.
- 3. Music Source: Press this button to select various music source, such as HDD, DVD/CD-ROM, USB Flash Disk, etc.

Note: It is normal that CPU temperature status is displayed for 5 seconds when pressing "Music Source Select" button while eX5 application is hidden.

- 4. Play / Pause
- FR: Fast Rewind
- 6. FF: Fast Forward
- 7. STOP

- 8. Repeat: Press to select various repeat mode: Sequential\_Repeat, Random, Repeat\_One,Repeatly\_Single playlist
  - Note: It is normal that volume will be turned up while pressing "Repeat" button in DJ mode.
- 9. Volume up
- 10. Volume down

# 0

# 4.5 Card Reader Introduction and Operation

### **Using your Card Reader**

The IC Card Reader supports a variety of storage cards.

## **Operation Indication**

The IC Card Reader has two active LED indicators which display the power operation status. The power LED (green) will lighten up when power is being supplied to the reader. The activity LED (orange) will blink when the reader is busy.

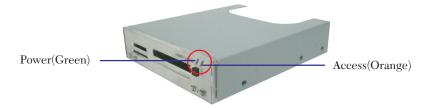

### Note:

Do not take out or insert a storage card into IC Card Reader when the orange LED is blinking

### Insert & Remove a SmartMedia Card

Insert a SmartMedia card (SSFDC) with its gold contacts side face down into the socket of the reader. To remove the card, simply pull out of the reader. See figure below.

#### Note:

Be careful not to insert the SmartMedia card in the wrong direction. If the computer is not recognizing the media, or if it does not fit correctly, re-orientate the media and try inserting it again.

## Insert & Remove a Memory Stick Card

Insert the Memory Stick card into the socket with the gold contacts on the right. Gently push the card in all the way until the card is fixed in place. To remove a card, simply pull the card out of the reader.

#### Note:

If you intend on writing to or deleting from your Memory Stick card, make sure the Memory Stick is not locked. The lock tab can be found on the bottom side of the Memory Stick.

## Insert & Remove a CompactFlash Card

Insert a CompactFlash (with adapter) card face up firmly into the socket of the reader. To remove a card, simply press on the eject button on the reader and pull the card out of the reader.

#### Note

Be careful not to insert the CompactFlash card in the wrong direction. If the card just doesn't seem to fit, do not attempt to force the card in the reader. Please contact your technical support.

# Insert & Remove a Secure Digital Card/MMC

Insert the Secure Digital card/MMC into the socket with the gold contacts on the right. Gently push the card in all the way until the card is fixed in place. To remove a card, simply pull the card out of the reader.

#### Note:

Insert the card gently. Do not use force as this may dam aged or cause the data on the card to be lost or corrupted. To utilize the advanced features of Secure Digital cards as well as locking and encryption features, please refer to the documentation provided with your digital device.

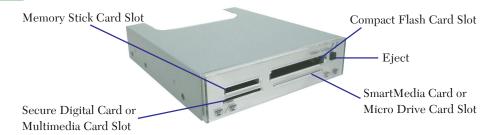

### Reading & Writing to your Storage Card

Normally, a storage card is seen like a hard drive in most systems. Go to the "My Computer" icon on your systems desktop and doubleclick it. The cards are listed, simply double-click on the card to open it. Information can be placed or retrieved from it like any other storage card.

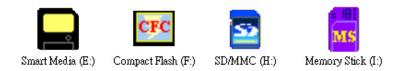

## Warning:

To avoid improper shutdown, never remove a memory card or any of the USB cable connectors while data trans mission is occurring. If you can open the file from the new location, then transmission is complete.

Under Windows ME/2000, please remove the memory card from Card Reader before the system enters "Hibernate". This ensures normal data-reading of Card Reader after the system resumes to "Normal mode".